# エンタテイメント

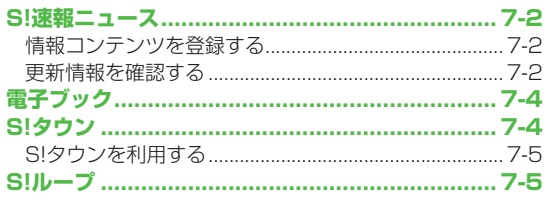

## **S!速報ニュース**

S!速報ニュースとは、さまざまな情報コンテンツやS!ループ (c P.7-5)の項目を登録して、最新情報を待受画面上に テロップで表示させるサービスです。

●テロップの情報料は無料ですが、登録や更新情報の確認には、別 途通信料がかかります。サービスの詳細については、ソフトバン クホームページ (http://www.softbank.jp) などでご確認くだ さい。

### **情報コンテンツを登録する**

- ●S!速報ニュース一覧には**速報**が1件、**待受**が最大4件、 **特別**が1件登録できます。
- ●S!ループリストには最大5件登録できます。

### **メインメニューから エンタテイメント▶S!速報ニュース**

### **1 S!速報ニュース一覧に登録する場合**

**S!速報ニュース一覧**→**登録はこちら**→**YES** インターネットに接続後、おすすめリストが表示されます。

### **S!ループリストに登録する場合**

### **S!ループリスト**→**S!ループ**→**YES**

S!ループに接続後、情報画面が表示されます。

**2** コンテンツを選択→**YES**

### **更新情報を確認する**

### **待受画面で更新情報を確認する**

新着情報を受信すると、画面上部に「 」が表示され、 テロップ表示で自動的に情報が流れます。

- **1** でテロップを選ぶ ●テロップの上に1行の情報を表示します。
- **2** テロップを選択 内容一覧画面が表示されます。
- **3** 新着情報を選択 情報の詳細内容が表示されます。

#### こんなこともできます!

**設定** ●既読のS!速報ニュースを表示しない ●テロップの流れる速 度を変える ●S!速報ニュースを表示しない ●画像データを表 示しない(<del>fre.18-14)</del>

### **S!速報ニュース一覧/S!ループリストで更新情報を 確認する**

S!速報ニュース一覧とS!ループリストでは、情報や項目の. 内容、状態が以下のアイコンでわかります。

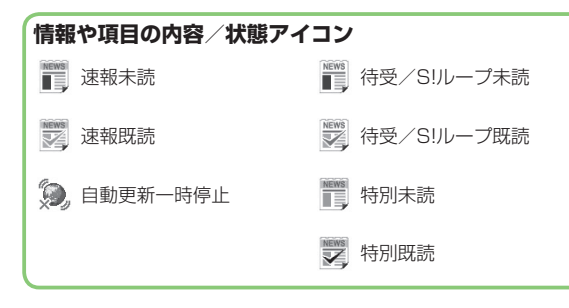

### **メインメニューから エンタテイメント▶S!速報ニュース ▶S!速報ニュース一覧/S!ループリスト 1** コンテンツを選択 内容一覧画面が表示されます。 **2** 更新情報を選択 情報の詳細内容が表示されます。 **3** インターネットに接続するには、タイトルを 選択→**YES 手動で情報を更新するには**

手順1でS**[メニュー]**→**更新**/**全件更新**→**YES**

**情報の概要を確認するには** 手順1で情報を選んで **▽ [メニュー]→概要** 

**情報を削除するには** 手順1で(情報を選んで) 図[メニュー]→削除/全件削除→YES (→**全件削除**の場合、端末暗証番号を入力)

#### お知らせ

**メインメニューから エンタテイメント**▶**S!速報ニュース**▶**設定** ◦ **▶S!速報ニュース一覧消去**からでも、S!速報ニュース一覧の情 報をすべて消去できます。

こんなこともできます!

**設定** ●S!速報ニュース一覧/S!ループリストを自動更新する ●S!速報ニュースの情報を消去する (CP.18-14)

# **電子ブック**

- 「ブックサーフィン®」「ケータイ書籍」は電子コミック、 電子写真集、電子書籍(小説など)の電子ブックを閲覧するた めのビューアです。
- ●ブックサーフィン® とケータイ書籍はS!アプリです。
- ●電子ブックを閲覧するにはコンテンツ・キー(✿ P.9-5)が必要 な場合があります。
- ●各ビューアで閲覧可能なファイル形式は次のとおりです。ただし、 著作権保護ファイルには、下記の拡張子とは異なるものがありま す。

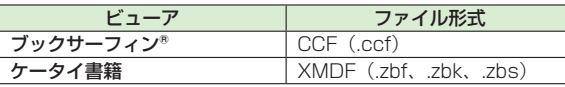

ケータイ書籍は、一部PCコンテンツを閲覧できない場合がありま ◦ す。

### **メインメニューから エンタテイメント**

### **1 ブックサーフィン/ケータイ書籍**

●以降の操作方法については、ブックサーフィン®/ケータイ 書籍のヘルプを参照してください。

#### お知らせ

●ブックサーフィン® /ケータイ書籍はS!アプリからも起動できま す。また、データフォルダ内のブックフォルダに保存されている ファイルを選択すると、ファイル形式に応じたビューアが起動し て、選択されたファイルを開きます。

# **S!タウン**

S!タウンは、オンライン・コミュニケーション・アプリです。 お客様の分身となるキャラクターを選んで操作できます。3D空 間の街を歩きながら、街中で起こるさまざまなイベントを楽しん だり、他の気の合う仲間とコミュニケーションができます。

- ●S!タウンを利用するには、S!タウン専用のS!アプリをダウンロー ドする必要があります。
- ●S!タウンの利用には、パケット通信料が発生します。パケット通 信料が高額となることがありますのでご注意ください。
- ●インターネット利用制限を申し込まれた場合はS!タウンを利用で きません。

#### お知らせ

●オールリセットすると、お客様が登録したS!タウンアプリ/デー タは削除されます。オールリセット後にS!タウンを起動する場合 は、再度ネットワークから必要なS!タウンアプリ/データをダウ ンロードしてください。

### **S!タウンを利用する**

●S!タウンをはじめて利用するときは、必ず利用規約に同意いただ いたうえで、ユーザー登録(無料)およびプロフィール登録が必 要です。

**メインメニューから エンタテイメント▶S!タウン**

### **1 S!タウンダウンロード**

インターネットに接続後、提供サイトの画面が表示されます。 以降は、画面の指示に従って操作してください。

●ダウンロードしたS!タウンアプリを選択することで、S!タウ ンが起動します。使い方の詳細については、ダウンロードし たS!タウンアプリのヘルプを参照してください。

お知らせ

- ●S!タウンの登録状態確認や登録解除はYahoo!ケータイから行え ます。詳しくは、ダウンロードしたS!タウンアプリのヘルプを参 照してください。
- ●S!タウン起動時にバージョンアップ通知が表示される場合があり ます。画面の指示に従ってバージョンアップを行い、引き続きS! タウンを利用してください。

# **S!ループ**

### S!ループはコミュニケーションサービスです。

●S!ループの利用には、パケット通信料が発生します。パケット通 信料が高額となることがありますのでご注意ください。

**メインメニューから エンタテイメント**

### **1 S!ループ**

インターネットに接続し、S!ループが表示されます。

●使い方の詳細については、S!ループの「ヘルプ」を参照して ください。

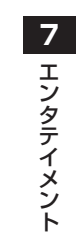